1.はじめに

このプログラムは、MicrosoftExcel2003で作成されています。 Excel2003以降がインストールされているパソコンでご使用下さい。

2.動作環境について

このファイルはVBAマクロを使用しています。MicrosoftOfficeの設定により、マクロが動作しない ことがありますので、以下に各バージョンごとの設定を説明します。

Excel2003

セキュリティレベルには「最高」「高」「中」「低」があります。 セキュリティが「最高」または「高」に設定されていると『マクロが使用できません。~』と 警告メッセージが表示され、マクロが動作しません。 メニューの「ツール」-「マクロ」-「セキュリティ」で、「中」に設定してください。

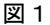

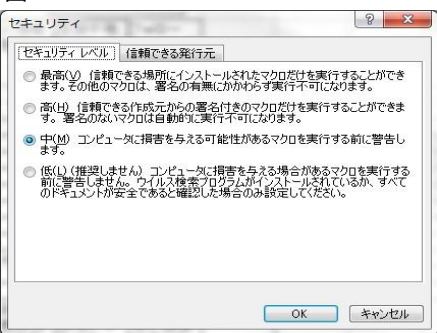

Excel2007

マクロの設定には「警告を表示せずにすべてのマクロを無効にする」 「警告を表示してすべてのマクロを無効にする」 「デジタル署名されたマクロを除き、すべてのマクロを無効にする」 「すべてのマクロを有効にする」 があります。

1.Excel画面左上のOfficeボタンから「Exelのオプション」を開き、

図2

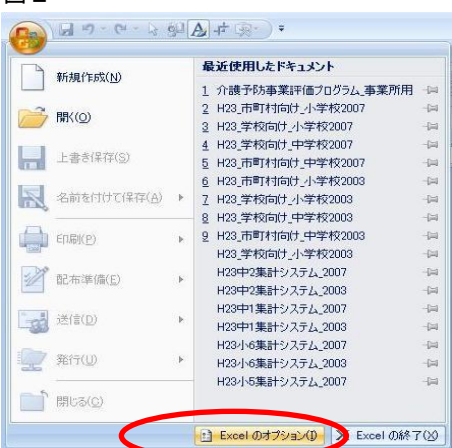

- 2.「基本設定」-「セキュリティセンター」-「セキュリティセンターの設定」-「マクロの設定」 と進んで変更してください。
- 図3

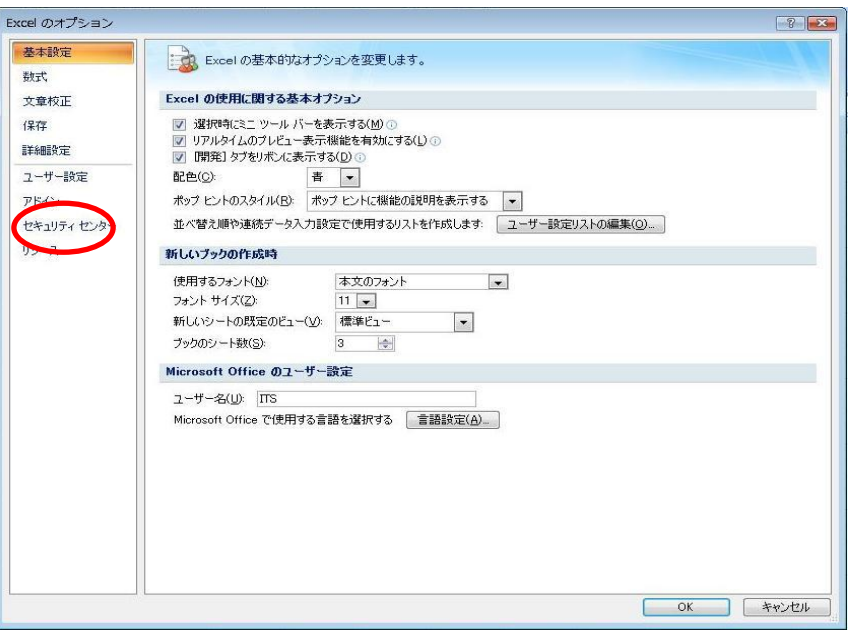

## 図4

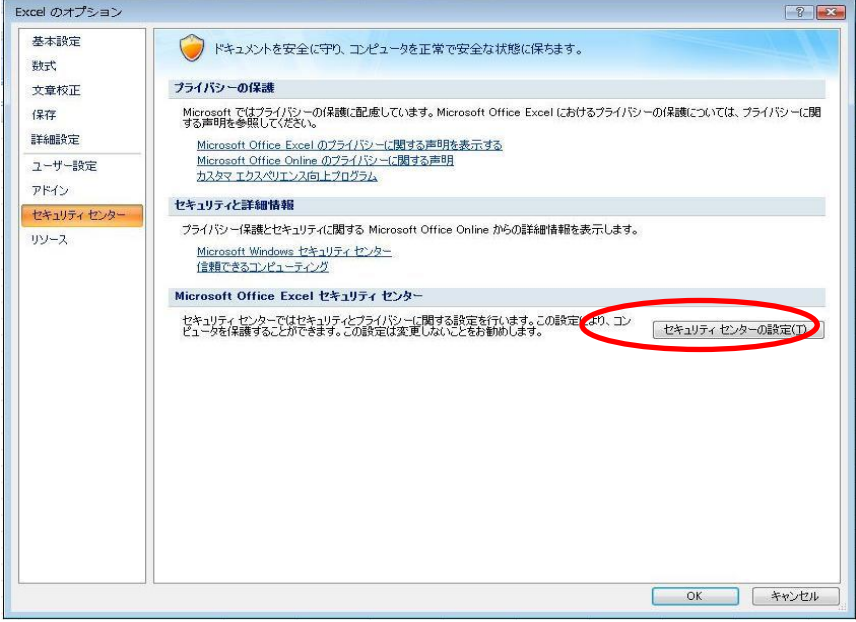

「警告を表示してすべてのマクロを無効にする」を選択してください。 「OK」を押すと図3に戻ります。

図5

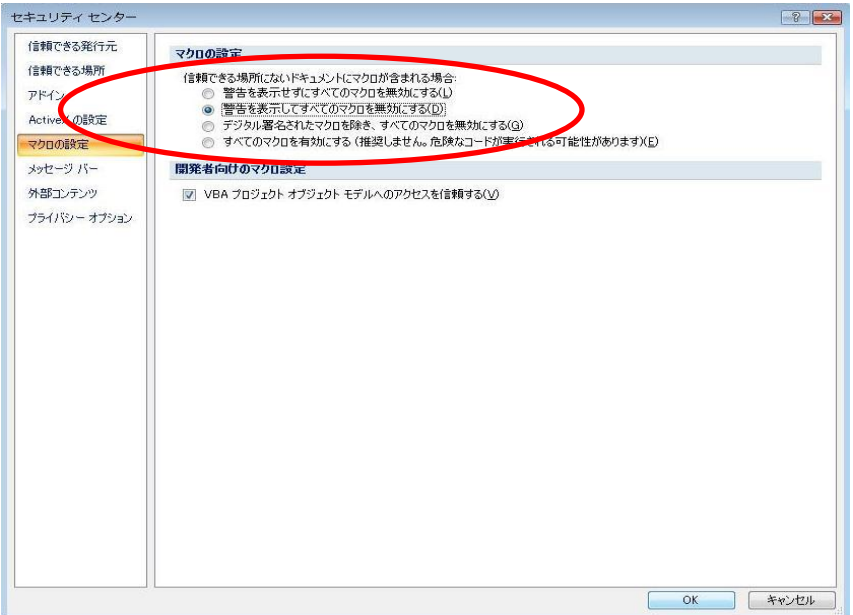

「警告を表示してすべてのマクロを無効にする」ではプログラムを開始する時に次のようなメッ セージが表示されますので「オプション」をクリックします。

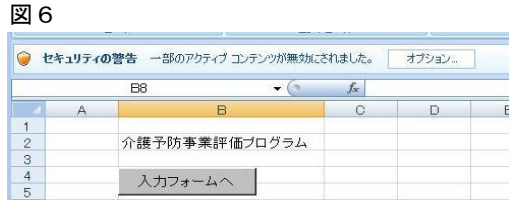

セキュリティオプションが表示されますので「このコンテンツを有効にする」を選択して「OK」を 押してください。

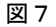

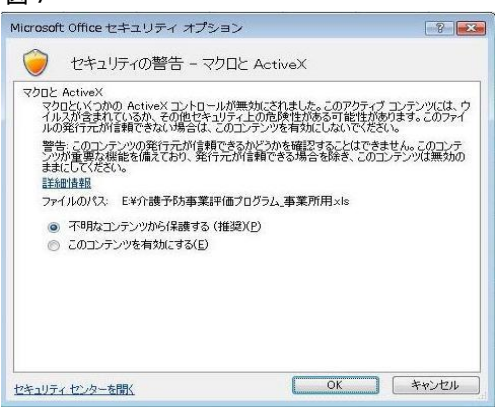

※図6~図7はファイルを開くたびに毎回行う必要があります。

3.データについて

このプログラムは、2006年から2025年の20年間のデータを保存することができます。 データはフォームから年度ごとに入力し、シート「Data」に保存されます。

図8

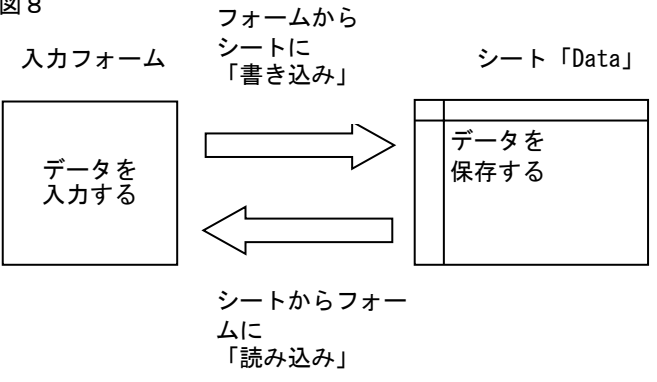

4.入力フォーム 最初に開きます(以下、画像は「サービス提供事業者用」のものですが、 機能・操作手順は「包括支援センター用」「市町村用」も同じです)

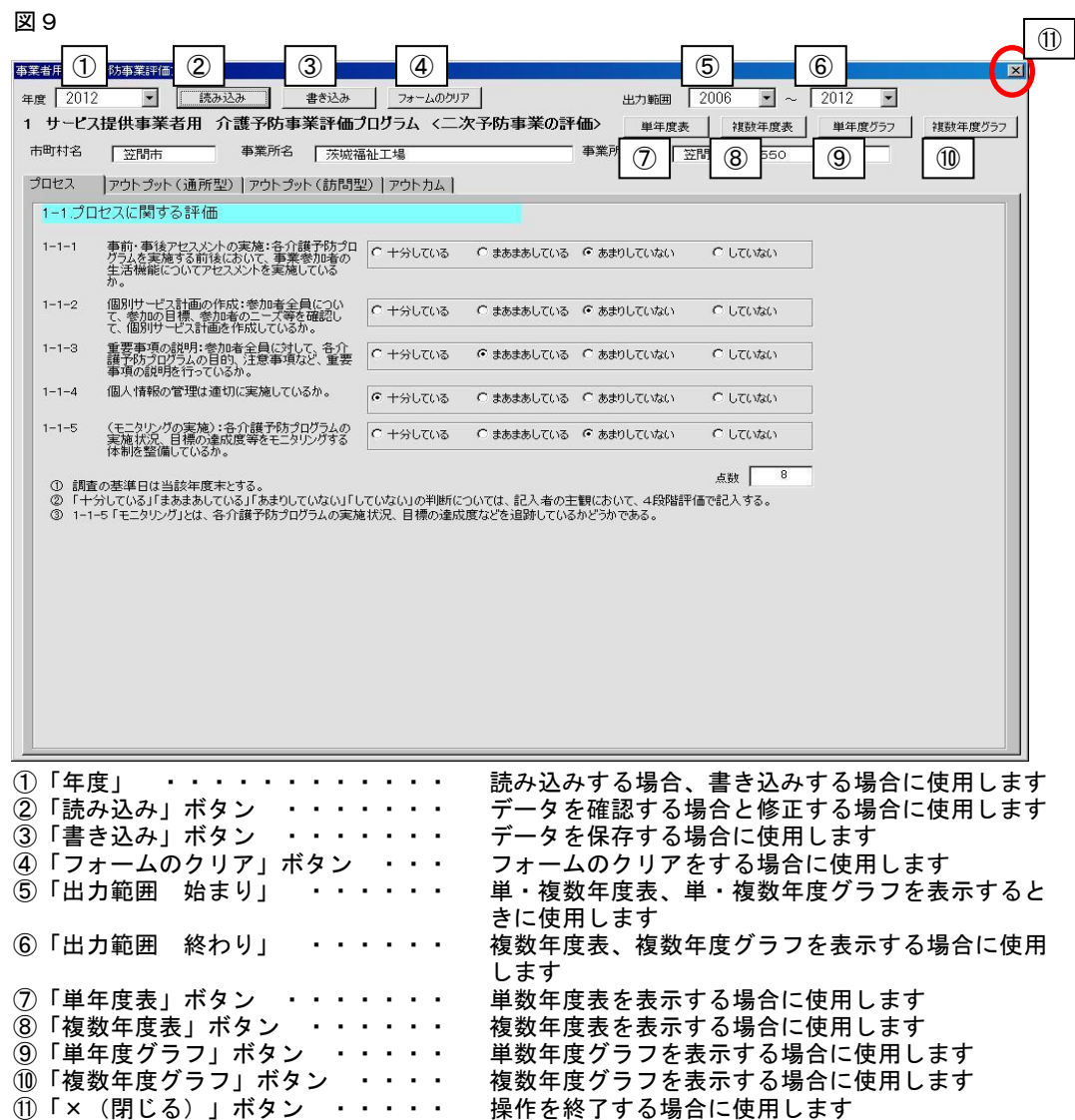

### 5.操作方法

- (1)新しい年度のデータを登録する場合
	- 1.「年度」を選択します
	- 2.「フォームのクリア」ボタンを押します。表示しているタブの内容がクリアされます
	- 3.データを入力します
	- 4.「書き込み」ボタンを押します。書き込みはタブごとでなく、入力フォーム全体が、シート 「Data」に書き込まれます
	- ※「書き込み』ボタンを押した時、未入力の項目があると『XX、XXが空欄ですが、書き込みま すか?』と表示されます。「はい」ボタンでそのまま書き込みされます。「いいえ」ボタン で入力を続けられます
- (2)フォームのクリア
	- 1.入力の途中で1度初期状態に戻したくなった場合は、「フォームのクリア」ボタンを押し ます。表示しているタブの内容がクリアされます
- (3)データを確認する場合
- 1.「年度」を選択します
- 2.「読み込み」ボタンを押します
- 3.データが再表示されます
- (4)データを修正する場合
	- 1.「年度」を選択します
	- 2.「読み込み」ボタンを押します
	- 3.データを修正します
	- 4.「書き込み」ボタンを押します
- (5)単年度表・複数年度表・単年度グラフ・複数年度グラフについて
	- 1.表・グラフの印刷に関して本プログラム独自のボタンはありません。Excelの標準機能で印刷してください
	- ...<br>2. 改ページの設定はしていません。必要に応じて改ページを設定してください ・強制改ページを設定する(選択した行の上側に改ページ位置が設定されます) Excel2003:行を選択し、メニューの「挿入」-「改ページ」 Excel2007:行を選択し、リボンの「ページレイアウト」-「改ページ」-「改ページの挿入」
	- ・強制改ページを解除する(選択した行の上側にある改ページ位置が解除されます) Excel2003:行を選択し、メニューの「挿入」-「改ページの解除」 Excel2007:行を選択し、リボンの「ページレイアウト」-「改ページ」-「改ページの解除」
- (6)単年度表の表示
	- 1.「出力範囲 始まり」を選択します
	- 2. 「単年度表」ボタンを押します
	- 3.表示指定フォームが開きます

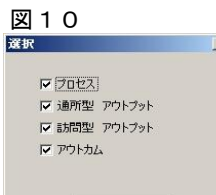

表示

## 4.表示したいフォーム(プロセス、アウトプット、アウトカム)にチェックを入れ、選択します 5.「表示」ボタンを押します

# 図11

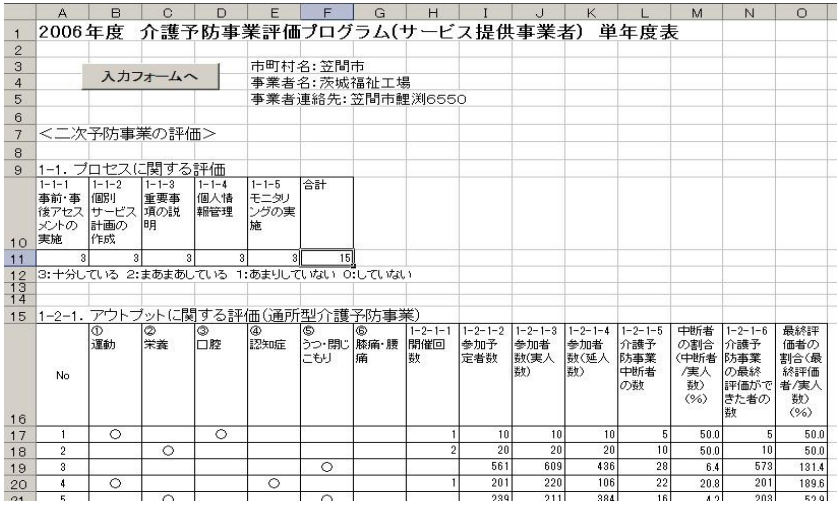

(7)複数年度表の表示

- 1.「出力範囲 始まり」と「出力範囲 終わり」を選択します
- 2.「複数年度表」ボタンを押します

 $\vert x \vert$ 

3.表示指定フォームが開きます

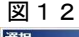

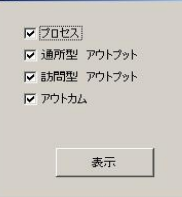

## 4.表示させるもの(プロセス、アウトプット、アウトカム)を選択します 5.「表示」ボタンを押します

図13

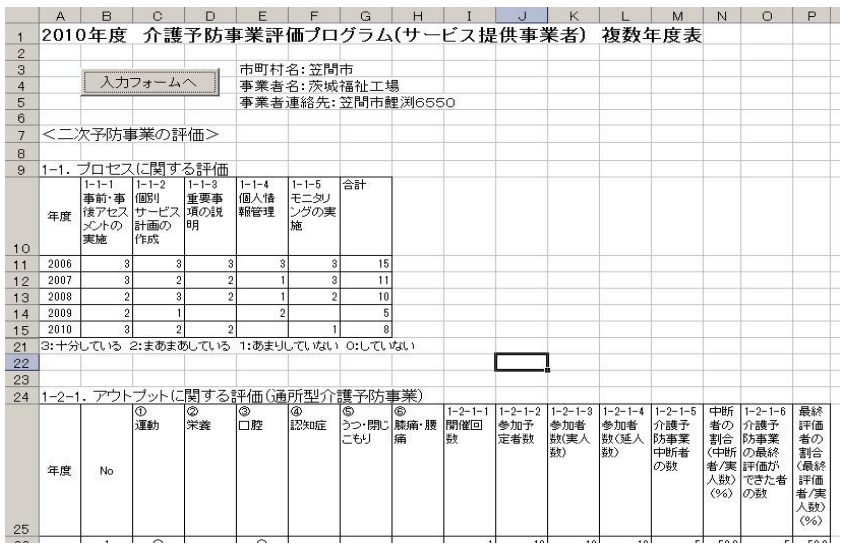

(8)単年度グラフの表示

- 1.「出力範囲 始まり」を選択します
- 2.「単年度グラフ」ボタンを押します
- 3. 表示指定フォームが開きます

図 1 4<br><sup>選択</sup>

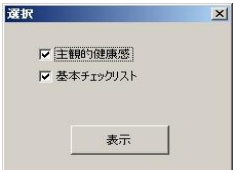

- 4.表示させるもの(主観的健康感、基本チェックリスト)を選択します 5.「表示」ボタンを押します
- 6.「単年度グラフ」シートが表示されます

図15

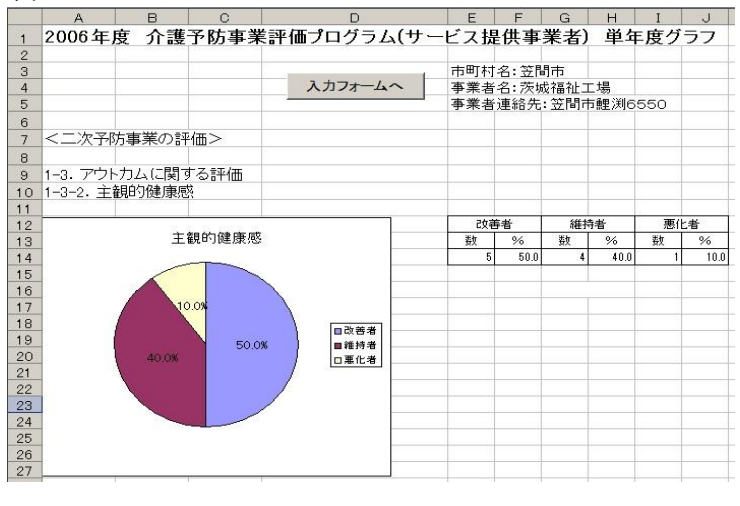

(9)複数年度グラフの表示

- 1.「出力範囲 始まり」と「出力範囲 終わり」を選択を選択します
- 2.「複数年度グラフ」ボタンを押します 3.表示指定フォームが開きます

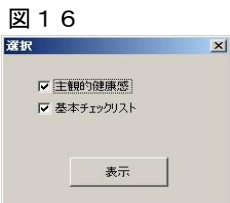

- 4.表示させるもの(主観的健康感、基本チェックリスト)を選択します
- 5.「表示」ボタンを押します
- 6.「複数年度グラフ」シートが表示されます

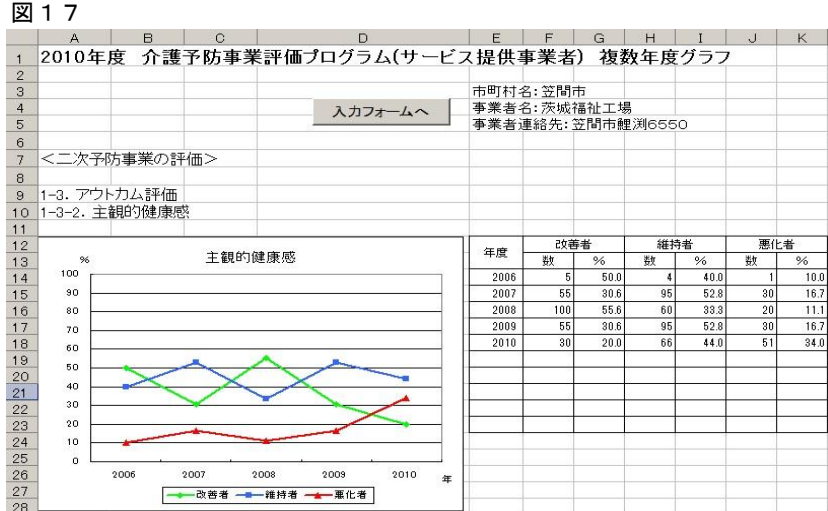

- 注意1:複数年度グラフ、複数年度表は、「出力範囲 始まり」と「出力範囲 終わり」の期間を表示 します。
- 注意2:単年度表・複数年度グラフ・複数年度グラフは、フォームから「書き込み」ボタン でシートに書き込まれたデータを使用しています。フォームでデータを新規登録や修正をした 場合は、必ず「書き込み」ボタンでデータを保存させてからグラフ及び一覧表の機能をお使い 下さい。
- (10)単・複数年度表、単・複数年度グラフの表示について
- 1.単・複数年度表、単・複数年度グラフのいずれかを表示したあと、別の表、グラフを表示す る場合は他のシートを選択するのではなく、必ずシート上部の「入力フォームへ」ボタンを 押して入力フォームに戻り、別の表、グラフを表示させてください。
- (11)終了
	- 1.入力フォームの「×(閉じる)」ボタンを押します。 入力フォーム上のデータが変更されたがまだ「書き込み」ボタンが押されていない場合、次のメッセージが 表示されます。

#### 図18

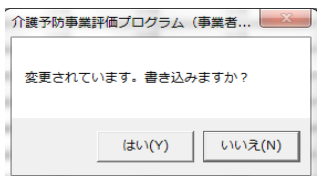

 「はい」を押すと、データをシート「Data」に書き込んでから入力フォームが閉じます。 「いいえ」を押すと、データをシート「Data」に書き込まずに入力フォームが閉じます。

入力フォームが閉じられると、Excelの通常の表示になります。

注意:「×(閉じる)」ボタン→確認メッセージ→「はい」の場合でも、「書き込み」ボタンを押して入力 フォームのデータをシートに書き込んでも、Excelファイルとしての保存は行われていません。Excel ファイルとしての保存は利用者ご自身で行ってください。Excelファイルを閉じる際、「保存します か?」メッセージが表示された場合に「いいえ」で閉じてしまうとデータが保存されませんのでご注 意下さい。

3.入力フォームを再度表示させたい時は、各シートにある「入力フォームへ」ボタンを押してください。

6.その他

(1)マウスポインター

入力フォームでのマウスポインターの形状はExcelでの設定ではできません。Windowsのコントロールパ ネル-マウス-ポインタで変更してください。